## 如何查詢各學期相關科目之教學計畫表

#### 步驟 **1.** 請透過 **IE** 瀏覽器登入學務教務系統 **(1)**學校首頁→學務教務系統

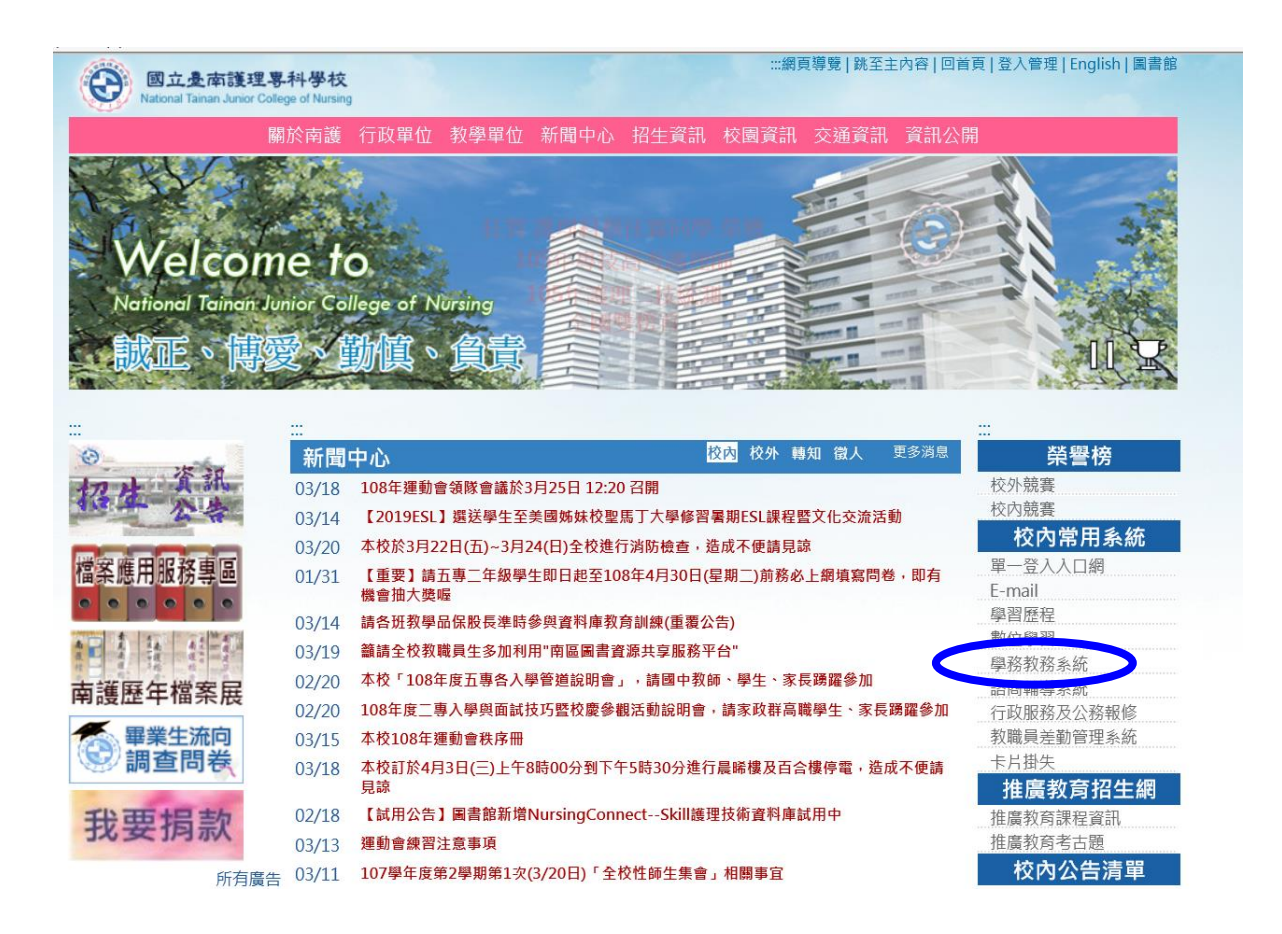

#### 步驟 **2.** 請以訪客登入,帳號密碼皆為 **GUEST**(英文字母大寫)

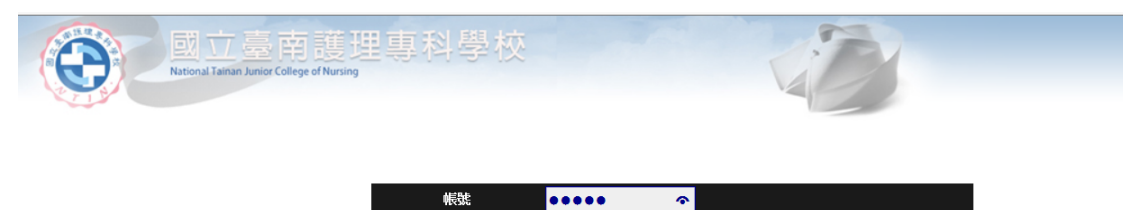

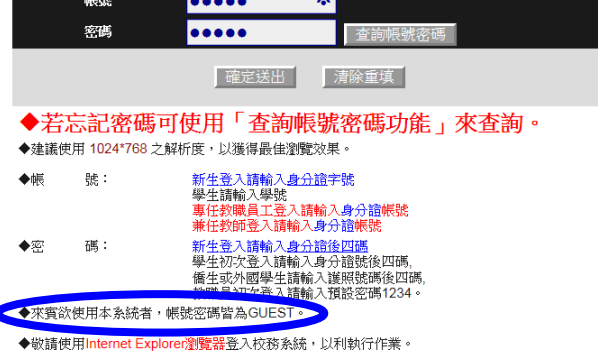

### 步驟 3. 進入畫面後,請點選左方功能列表:

- **(1)**查詢/教務資訊查詢/科目與教師開課資料查詢
- **(2)**主畫面可選擇學期、學制、科系、年級、科目、教師**…**等相關課程
- **(3)**將欲查詢的條件篩選完成後,即可查詢

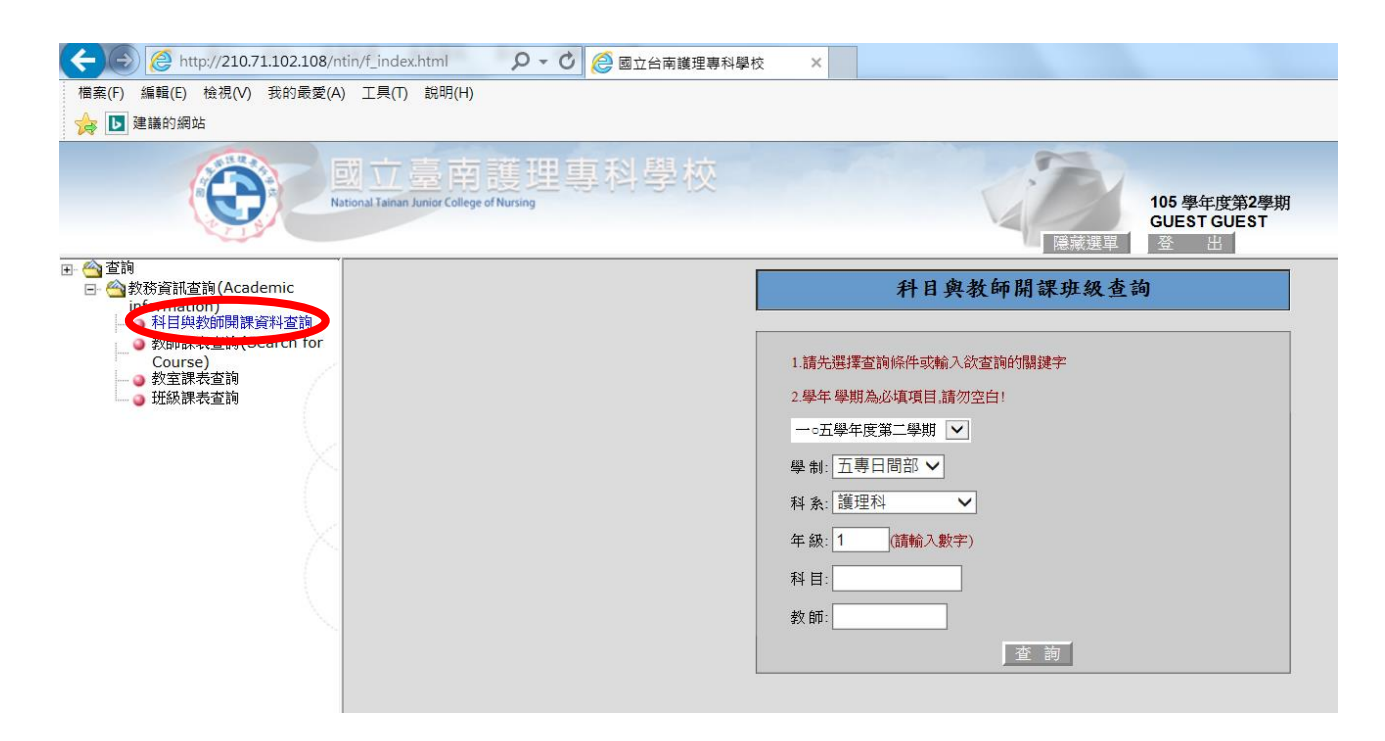

※以護理科三年級課程為例,查詢「內外科」相關科目之教學計畫表:

**1.**設定查詢條件:

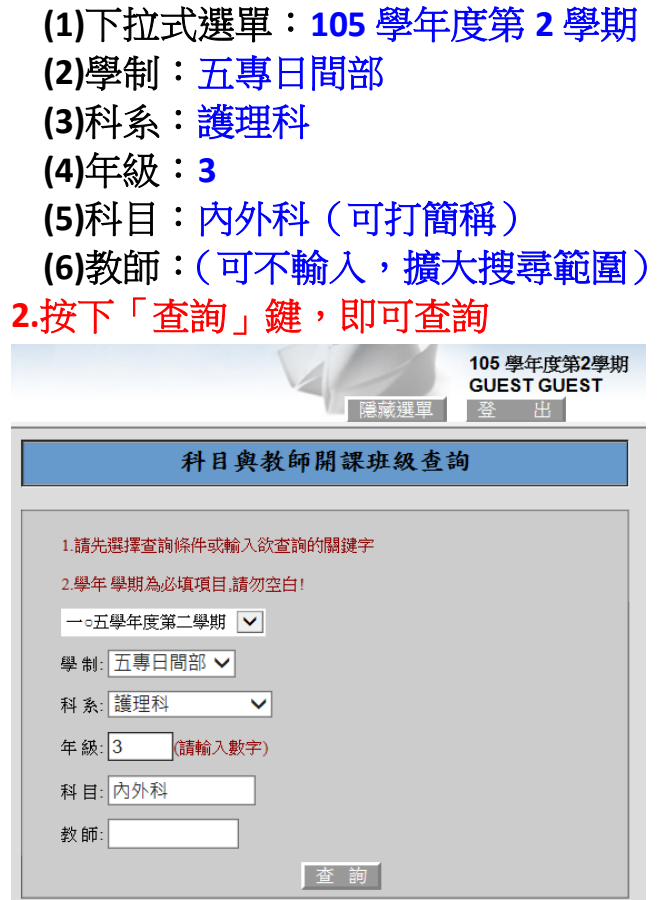

## **3.**顯示查詢後結果,「內外科」該學期相關課程皆顯示於表單中,右列「教學綱 要」選擇欲查詢的科目欄位,即可產生該課程之教學計畫表:

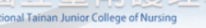

105 學年度第2學期<br>GUEST GUEST

| 隠藏選單 登出

科目與教師開課班級查詢

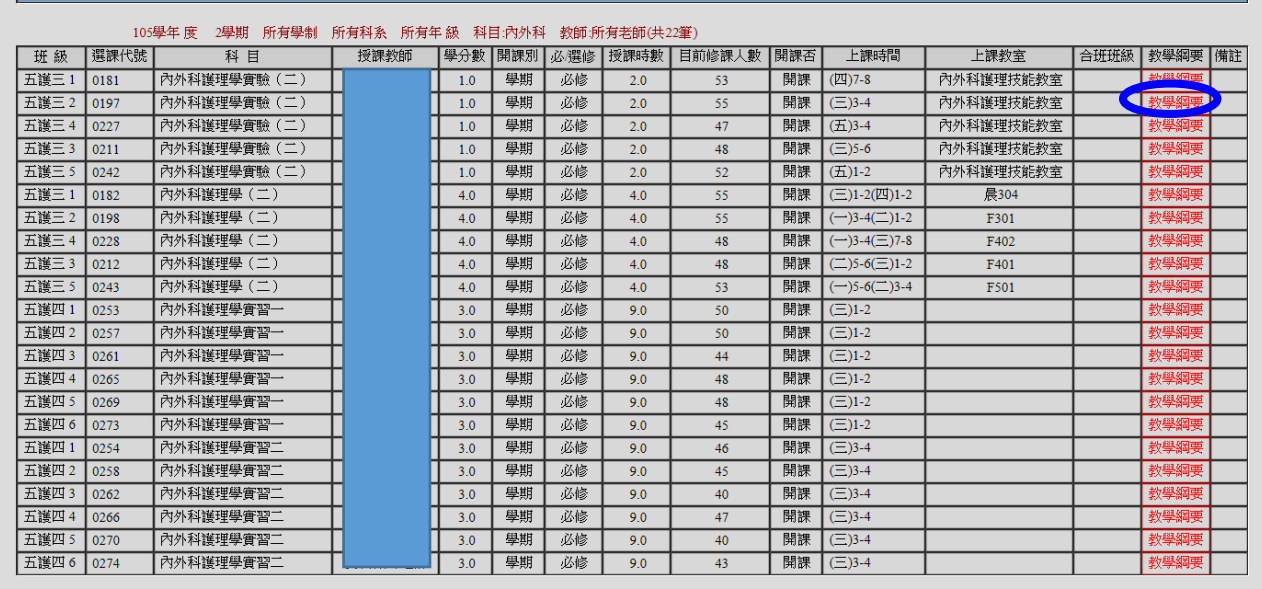

上一頁

# **4.**所查詢課程之教學計畫表:

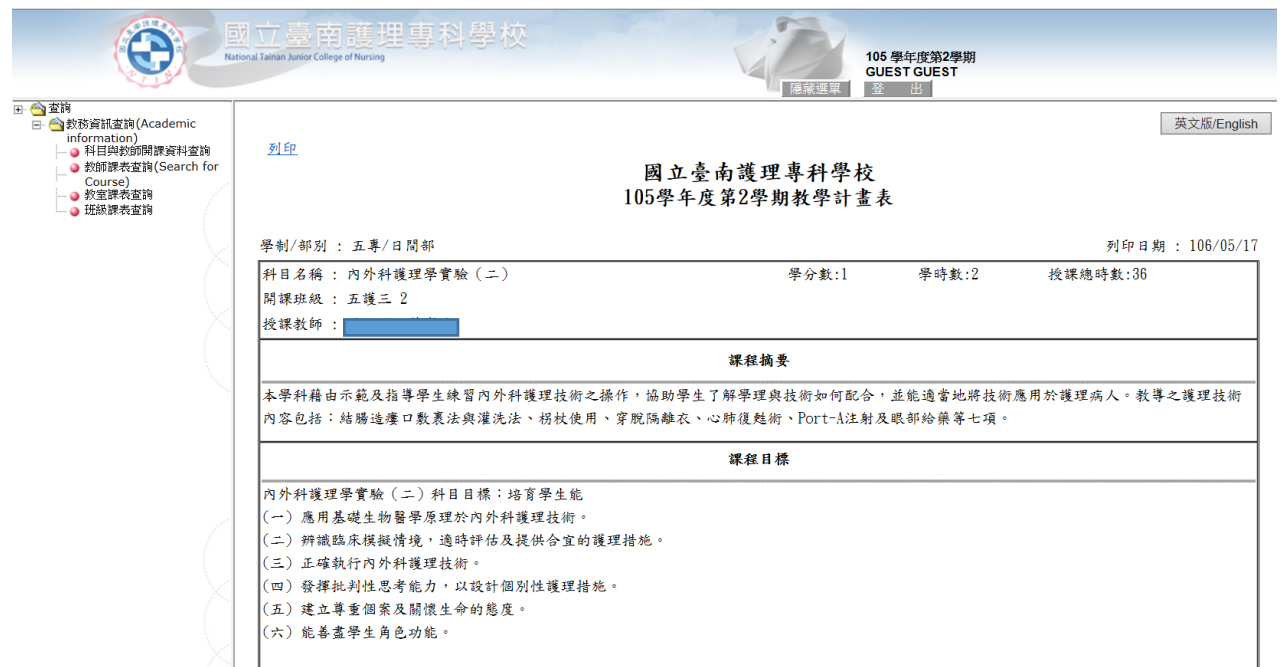